# TELESCOPE

# **Tenant Administrator Manual**

# Version 1.0

| Author      | Susumu Oyaizu  |
|-------------|----------------|
| Created on  | March 22, 2021 |
| Last Update | June 15, 2021  |

# Contents

| TELES | SCOPE Tenant Administrator Manual |    |
|-------|-----------------------------------|----|
| 1. Su | immary                            |    |
| 1.1   | Before Use                        |    |
| 1.1.1 | Login Information                 |    |
| 1.1.2 | Flow of Use                       | 5  |
| 2. TE | LESCOPE Application               |    |
| 2.1   | About TELESCOPE                   |    |
| 2.1.1 | Overview                          | 6  |
| 2.1.2 | System Requirements               |    |
| 2.1.3 | Specification and Limitations     |    |
| 2.2   | Get Started with TELESCOPE        |    |
| 2.2.1 | Download TELESCOPE                | 7  |
| 2.2.2 | Install TELESCOPE                 |    |
| 2.3   | Initial Setup                     |    |
| 2.4   | Use TELESCOPE                     |    |
| 2.4.1 | Start Recording                   |    |
| 2.4.2 | Stop Recording                    | 14 |
| 2.4.3 | Show and Hide TELESCOPE           |    |
| 2.4.4 | Change Settings                   | 16 |
| 2.4.5 | Send Error Report                 |    |
| 2.5   | Updates                           |    |
| 3. TE | LESCOPE Site                      | 19 |
| 3.1   | About TELESCOPE Site              | 19 |
| 3.1.1 | Overview                          |    |
| 3.1.2 | Usage Requirements                | 19 |
| 3.2   | Login                             | 20 |
| 3.3   | Screen Description                | 22 |
| 3.4   | Video List                        | 23 |
| 3.4.1 | Search Console                    | 23 |
| 3.4.2 | Index                             |    |
| 3.4.3 | Data Usage                        |    |
| 3.5   | Language Button                   | 27 |

### TELESCOPE

| 3.6   | Edit User                                                              |    |
|-------|------------------------------------------------------------------------|----|
| 3.7   | Logout                                                                 |    |
| 4. Fr | requently Asked Questions                                              |    |
| 4.1   | I cannot log in because I don't know the password for the admin login. |    |
| 4.2   | l don't know my upload-only password                                   | 29 |
| 4.3   | I had been inactive for a while and an error message appeared          |    |
| 5. Fo | or More Information                                                    |    |
| 5.1   | Service Request                                                        |    |
| 5.1.1 | TELESCOPE Developer Information                                        |    |

# 1. Summary

TELESCOPE is a cloud service that protects both remote workers and companies from information leaks.

- Record any operations on a PC TELESCOPE records not only user's computer screen, but also the audio and video of video conferencing applications frequently used in remote work.
- Manage recordings for each PC user
   You can set any username for recorded files. It makes possible to manage recordings for each Windows user, even when multiple users are using a single PC.
- Store recordings on the cloud Recorded files do not occupy your PC space. These are uploaded and stored on cloud storage at the end of each recording.
- Allow flexible settings for retention periods and number of users The retention period of recordings and the number of users have flexibility within cloud storage capacity.
- Manage and playback all users' recordings
   The recording management screen allows you to playback and manage all users' recordings stored on cloud storage.

TELESCOPE is made up of the following products.

- TELESCOPE Application (Windows application)
- TELESCOPE Site (Cloud Service)

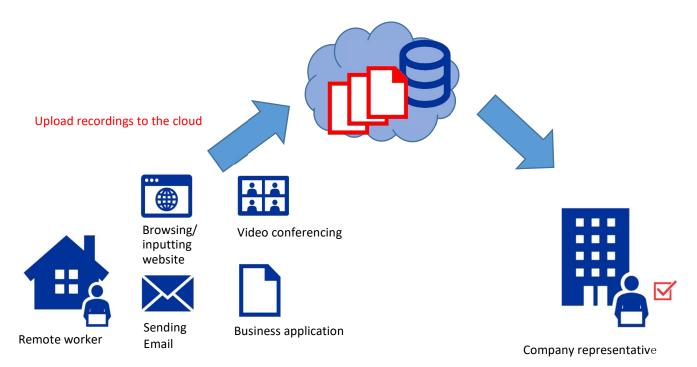

Record any operation on your PC

4 / 30

### 1.1 Before Use

#### 1.1.1 Login Information

The following information is required at sign-up. Please keep them in a safe and secure place.

| Login ID             | ID for logging in/setting up on the TELESCOPE site/application.                                                        |
|----------------------|----------------------------------------------------------------------------------------------------|
| Login password       | Password for logging into the TELESCOPE site. See 3.2 for details.<br>*Please do not tell the login password to users. |
| Upload-only password | Password for setting up the TELESCOPE application. See 2.3 for details.                                                |

#### 1.1.2 Flow of Use

① Distribute the following information to users:

- TELESCOPE User Manual. Users are also able to download the manual from the TELESCOPE application download screen.
- TELESCOPE Login ID
- TELESCOPE **Upload-only password** (not the login password)
- TELESCOPE application common setting information. See 3.2 for details.
- ② Users install/configure the TELESCOPE application according to the user manual.

③ Users launch the TELESCOPE application, start recording when work begins, and stop recording when work ends.

④ The administrator logs into the TELESCOPE site and checks the uploaded videos.

# 2. **TELESCOPE** Application

## 2.1 About TELESCOPE

### 2.1.1 Overview

TELESCOPE is a lightweight client application that is installed and resides on users' computer. It records users' screen in the background without interrupting their work and uploads recorded video to a cloud server after working hours.

# 2.1.2 System Requirements

- Operating System: Windows 10 or later
- CPU: 2 Cores, 2 GHz or faster
- Memory: 4 GB or above recommended
- HDD Space: 10 G or above

#### 2.1.3 Specification and Limitations

- The maximum recording time is 10 hours; after 10 hours, TELESCOPE will automatically split the recording. You cannot record the screen until the splitting is complete.
- It will take from a few minutes to tens of minutes for the management site to reflect the uploaded video after the recording has been stopped.

### 2.2 Get Started with TELESCOPE

### 2.2.1 Download TELESCOPE

Access the following URL from a browser. URL : <u>https://app.telescope-cloud.com/</u>

The login screen appears.

Click "Get the TELESCOPE App here!" on the screen.

| TELESCOPE<br>see lat beyond |                                     | • - |
|-----------------------------|-------------------------------------|-----|
|                             | Login                               |     |
|                             | Lagin ID Password Remember Me Login |     |
|                             | Get the TELESCOPE App here!         |     |
|                             | Get Manuals here.                   |     |

Read the "Terms and Conditions" and click "Download".

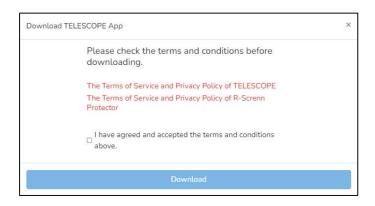

The "Save As" dialog appears. Specify the desired location and click "Save". In the figure below, the file saves in the "Download" folder.

| ← → ~ ↑ 🗯      | » Quick acces | s         |               | ~   | Q | , Search Quick | sccess |   |
|----------------|---------------|-----------|---------------|-----|---|----------------|--------|---|
| Organize 👻     |               |           |               |     |   |                |        | 0 |
| 🖈 Quick access |               | ^ ~ Fi    | requent folde | ers |   |                |        |   |
| Desktop        | 1             |           |               |     |   |                |        |   |
| 🕹 Downloads    | 1             |           |               |     |   |                |        |   |
| 👸 Documents    | *             |           |               |     |   |                |        |   |
| Fictures       | #             |           |               |     |   |                |        |   |
|                |               |           |               |     |   |                |        |   |
|                |               |           |               |     |   |                |        |   |
|                |               |           |               |     |   |                |        |   |
|                |               | <b>.</b>  |               |     |   |                |        |   |
| File name:     | TELESCOPE-ap  | p.zip     |               |     |   |                |        |   |
| Save as type:  | Compressed (z | ipped) Fo | lder (*.zip)  |     |   |                |        |   |
|                |               |           |               |     |   |                |        |   |

#### 2.2.2 Install TELESCOPE

Open the location where you saved the file according to 2.2.1 in Explorer. You will see the file you just downloaded. Right-click on the icon to display the menu and click "Extract All".

| 🦆 📴 📮 🕈 Downloads                                                                                                    | Extract                                                             | - 🗆 X               |
|----------------------------------------------------------------------------------------------------|---------------------------------------------------------------------|---------------------|
| File Home Share Vie                                                                                                    | ew Compressed Folder Tools                                          | ~                   |
| ← → × ↑ 🕹 > Thi > D                                                                                                    | lowni 🗸 🗸 🔎                                                         | Search Downloads    |
| Quick access Quick by Contract of Contract of Contrac | ne<br>day (1)                                                       | Date modified       |
| Downloads     Documents     Pictures                                                                                                    | TELESCORE - see<br>Open<br>Open in new window<br>S Share with Skype | 11/1/2022 10/02 684 |
| <ul> <li>Music</li> <li>Videos</li> <li>OneDrive</li> </ul>                                                                                                    | Extract All<br>Pin to Start                                         | -fender             |
| V C                                                                                                    | A Share                                                             | i chuchi.           |

Extract Compressed Folders screen appears. Select the folder and click "Extract".

|   |                                                 | × |
|---|-------------------------------------------------|---|
| ÷ | Extract Compressed (Zipped) Folders             |   |
|   | Select a Destination and Extract Files          |   |
|   | Select a Destination and Extract Files          |   |
|   | Files will be extracted to this <u>f</u> older: |   |
|   | C:\Users\IEUSER\Downloads\TELESCOPE-app Browse  |   |
|   |                                                 |   |
|   | ☑ S <u>h</u> ow extracted files when complete   |   |
|   |                                                 |   |
|   |                                                 |   |
|   |                                                 |   |
|   |                                                 |   |
|   |                                                 |   |
|   |                                                 |   |
|   |                                                 |   |
|   | Extract Cance                                   | 1 |

The compressed file will unzip and a folder appears. Double-click "Setup.exe."

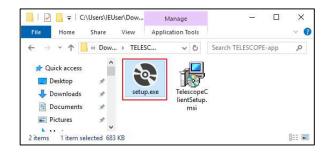

.NET Runtime installation confirmation message appears. Click "Install".

| The following components will be install | led on vour machine: |
|------------------------------------------|----------------------|
| .NET Desktop Runtime 6.0.7 (x6           | 54)                  |
| Do you wish to install these com         | ponents?             |
|                                          |                      |
| If you choose Cancel, setup will exit.   |                      |

User Account Control confirmation message appears. Click "Yes".

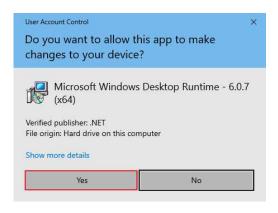

Confirm the installation location and click "Next."

| Select Installation Folder                                         |                |           |               |
|--------------------------------------------------------------------|----------------|-----------|---------------|
| The installer will install TELESCOPE to the following folder       |                |           |               |
| To install in this folder, click "Next". To install to a different |                | ow or cli | ck "Browse    |
| Folder:                                                            |                |           |               |
| Toldon                                                             |                |           | Browse        |
| C:\Program Files\CBA\TELESCOPE\                                    |                |           | A             |
| C:\Program Files\CBA\TELESCOPE\                                    |                |           | -<br>isk Cost |
| C:\Program Files\CBA\TELESCOPE\                                    | this computer: |           | -             |
|                                                                    | this computer: |           | -             |

Confirm to install TELESCOPE and click "Next"

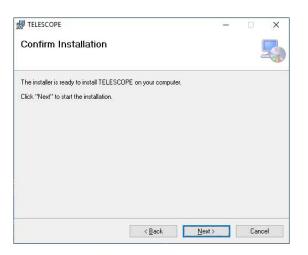

### 2.3 Initial Setup

When the installation is complete, the below icon is displayed on the desktop.

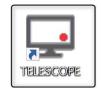

Double-click the icon. When the software update notification appears at startup, follow the on-screen instructions to update it (See 2.5 for update details).

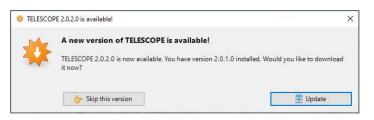

A setup screen appears on initial startup.

| Setting Detail                    |              |            |      |
|-----------------------------------|--------------|------------|------|
| User Name                         |              | ×          |      |
| Quality                           | NORMAL(80Kbp | s) 🔻       | ]    |
| Login ID                          |              | ×          |      |
| Password                          |              | ×          | 8    |
| Mic Record                        |              | Test Login | ]    |
| Non background<br>processing time | 09:00 • ~    | 18:00 🔻    |      |
| Show Logs                         |              | _          | Save |

| User Name                      | Enter any username. The administrator identifies whose recording it is by this name on the management screen. Please notify the administrator of the username you have set.                                                             |  |  |
|--------------------------------|----------------------------------------------------------------------------------------------------|--|--|
| Quality                        | Select one of the following resolution qualities.Normal resolution80KbpsLow resolution40Kbps                                                                                                    |  |  |
| Login ID                       | Enter the login ID provided by the administrator.                                                                                                    |  |  |
| Password                       | Enter the <b>upload-only</b> password.<br>Please do not tell the login password to users.                                                                                                    |  |  |
| Mic Record                     | Check this box to record all audio input from the microphone.                                                                                                    |  |  |
| Test Login                     | Enter the login ID/password and click the button to check for proper communication with the TELESCOPE Site.<br>*After entering or changing the login ID/password, always click this button to confirm that communication is successful. |  |  |
| Non background processing time | Recordings will not be uploaded to the TELESCOPE site during the time period specified here.<br>This helps to reduce the PC load during work.                                                                                           |  |  |
| Show logs                      | Notepad application is launched and you can see the processing history of the application.                                                                                                    |  |  |

Verify that the settings are correct then click "Save". The confirmation message appears.

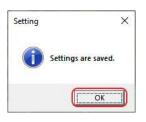

TELESCOPE application icon appears in the taskbar and task tray.

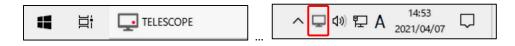

Next, the main TELESCOPE window appears in the lower right corner of the screen.

| TELESCOPE | ×                     |
|-----------|-----------------------|
| Start     | Setting<br>RecordTime |

Now you are ready to start.

### 2.4 Use TELESCOPE

### 2.4.1 Start Recording

Click "Start" in the main window.

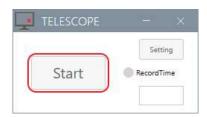

If the main window does not appear, click the icon in the taskbar.

| 📲 🛱 | TELESCOPE |
|-----|-----------|
|-----|-----------|

Click "Start" in the main window to start recording. The main window will be minimized to the taskbar and the icon will look like the figure below.

| へ 💶 🕸 🖫 A | 14:57<br>2021/04/07 | $\Box$ |  |
|-----------|---------------------|--------|--|
|-----------|---------------------|--------|--|

Sometimes the icon may be hidden in the notification area, depending on your Windows settings. You can find it by clicking the up arrow in the task tray.

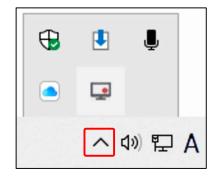

Now everything you do on your screen will be recorded.

### 2.4.2 Stop Recording

Click the icon in the taskbar to display the main window.

Click "Stop" in the main window.

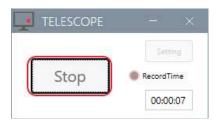

Recording stops.

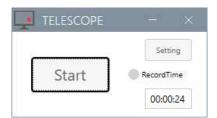

#### 2.4.3 Show and Hide TELESCOPE

Click on the X button in the upper right corner of the main window to hide the taskbar icon and stores the application in the task tray.

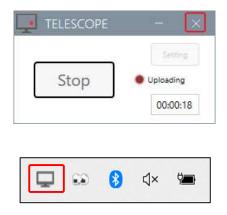

Right-click on the icon in the task tray to display the context menu. Click "MainWindow" to display the application again.

| MainWindow |
|------------|
| About      |
| Quit       |
| ^ 🖵        |
| Quit       |

Click the "-" button on the main window to minimize the application to the taskbar and store it in the task tray.

|   | TEL       | escope |                                  |     |                     |        |
|---|-----------|--------|----------------------------------|-----|---------------------|--------|
|   |           | itop   | Setting<br>Uploading<br>00:01:03 |     |                     |        |
| Ħ | TELESCOPE |        | ^ <b>□</b> ⊄୬)                   | 토 A | 14:53<br>2021/04/07 | $\Box$ |

### 2.4.4 Change Settings

Ensure that recording is stopped. You cannot change settings while recording. Click "Settings" in the main window.

|       | <u></u>    |
|-------|------------|
|       | Setting    |
| Start | RecordTime |

Make any necessary changes in the setup screen, and click "Save". See 2.3 for details.

| Setting Detail                    |            |       |       |          |     |     |
|-----------------------------------|------------|-------|-------|----------|-----|-----|
| User Name                         | TESTUSER   |       |       |          | ×   |     |
| Quality                           | NORMAL(80) | (bps) | ñ1.   |          | ٠   |     |
| Login ID                          | admin      |       |       |          | ×   |     |
| Password                          | ******     |       |       |          | ×   | ø   |
| Mic Record                        |            |       | Te    | est Logi | in. |     |
| Non background<br>processing time | 09:00 -    | ~[    | 18:00 | •        |     |     |
|                                   |            |       |       |          |     |     |
| Show Logs                         |            |       |       | 0        |     | ave |

Click "OK" in a confirmation message box.

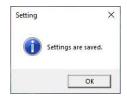

### 2.4.5 Send Error Report

If any failure occurs, you can send an error report and ask the administrator to resolve it. Right-click on the icon in the task tray to display the context menu. Click "About" to display the About dialog box.

| MainWind | wot |
|----------|-----|
| About    |     |
| Quit     |     |
| Quit     |     |

Click "Send Error Report" in the About dialog.

| TELESCOPE            | ĸ |
|----------------------|---|
| TELESCOPE 2.0.1      |   |
| Copyright © 2022 CBA |   |
| Send Error Report    |   |

Click "OK" in a confirmation message box.

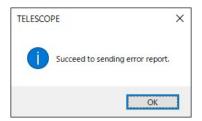

## 2.5 Updates

A software update notification may appear at startup.

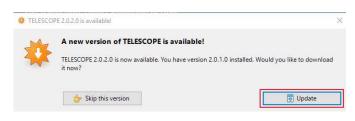

Download the software.

| Downloading at 7.6 MB/s | 45.5 MB / 228.1 M |
|-------------------------|-------------------|
| Downloading at 710 Mb/s | 43.5 (007 220.11  |

Click "Yes" when User Account Control confirmation message appears.

| User Account Control<br>Do you want to allow th<br>changes to your device                              |    |
|----------------------------------------------------------------------------------------------------|----|
| TELESCOPE<br>Verified publisher: COMMUNICA<br>File origin: Hard drive on this cor<br>Show more details |    |
| Yes                                                                                                    | No |

Installation proceeds.

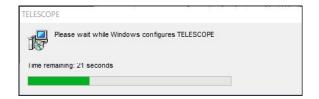

After installation is complete, restart TELESCOPE.

# 3. TELESCOPE Site

### 3.1 About TELESCOPE Site

### 3.1.1 Overview

The TELESCOPE site is a cloud-based web service that allows administrators to view videos uploaded from the TELESCOPE application. Installation is not required. This service is available on your computer using a browser.

### 3.1.2 Usage Requirements

- Operating system: Windows 10, macOS, Linux, etc.
- Recommended web browsers: Latest versions of Chrome, Firefox, and Edge Chromium

# 3.2 Log in to TELESCOPE Site

Access the following URL from a browser. URL : <u>https://app.telescope-cloud.com/</u>

The login screen will appear.

| TELESCOPE<br>see far beyond |                                     | • - |
|-----------------------------|-------------------------------------|-----|
|                             | Login                               |     |
|                             | Login ID Password Remember Me Login |     |
|                             | Get the TELESCOPE App here!         |     |
|                             | Get Manuals here.                   |     |

Enter the login ID and login password you set during sign-up.

\*This is a different password from the upload-only password, and is used to log in to the site. If you check the "Remember Me" checkbox, you will not need to log in next time.

| Login    |             |
|----------|-------------|
| Login ID | user1       |
| Password |             |
|          | Remember Me |
|          | Login       |

After successful login, TELESCOPE Site will appear.

| TELESCOPE<br>see far beyond |           |                 |         |                    |                | OB      |           |        |
|-----------------------------|-----------|-----------------|---------|--------------------|----------------|---------|-----------|--------|
| Search Co                   | onsole    |                 |         |                    |                |         |           |        |
| Start Date                  | 曲         | End Date        | 曲       | O Today O Last Wee | k O Last Month |         |           |        |
| Username                    |           | PC Name         |         | Length             | ~              |         | Clear     | Search |
| Incident :  Peeping         |           |                 |         |                    |                |         |           |        |
|                             |           |                 |         |                    |                |         |           | ⊻ ⊡    |
| Record Date                 | Length Fi | lesize Username | PC Name | Upload Date        | Video          | ncident | Command 1 |        |

If the login information is incorrect, the following error message will appear. Please verify your login information again.

| Login    |                                             |
|----------|---------------------------------------------|
| Login ID | user                                        |
|          | These credentials do not match our records. |
| Password |                                             |
|          | Remember Me                                 |
|          | Login                                       |
|          |                                             |

# 3.3 Screen Description

| (A) | TELESCOPE<br>see far beyond |          |          |          | (                  | 3        | 2.6 GB   | <b>⊕</b> - ¢ |   |
|-----|-----------------------------|----------|----------|----------|--------------------|----------|----------|--------------|---|
|     | Search Con                  | sole     |          |          |                    |          |          | 4            | シ |
|     | Start Date                  | 曲        | End Date | 曲        | ○ Today ○ Last Wee | k 🔿 Last | Month    |              |   |
|     | Username                    | PCI      | Name     |          | Length 🗸           |          |          | Clear Search |   |
| 1   | ncident : 🗌 Peeping         |          |          |          |                    |          |          |              |   |
|     |                             |          |          |          |                    |          |          |              |   |
|     | INDEX                       |          |          |          |                    |          |          | ▲ ፲          |   |
|     | Record Date                 | Length   | Filesize | Username | PC Name            | Video    | Incident | Command 🛅 🗆  |   |
|     | 2022-11-04 10:50:13         | 00:01:01 | 135.4 KB | TEST2    |                    | Play     |          | B 🛅 🗆        |   |
|     | 2022-11-04 10:48:18         | 00:00:23 | 201.7 KB | TEST2    |                    | Play     |          | B 🛅 🗆        |   |
|     | 2022-11-04 10:46:25         | 00:00:11 | 84.9 KB  | TEST2    |                    | Play     |          | 8 💼 🗆        |   |

| 1 | Search Console  | A panel for searching videos (see 3.4.1).                                                                                |
|---|-----------------|----------------------------------------------------------------------------------------------------|
| 2 | Index           | Displays a list of videos (see 3.4.2).                                                                                   |
| 3 | Data Usage      | Displays the data usage for the user account (see 3.4.3).                                                                |
| 4 | Language button | Change the language of the site (see 3.5).                                                                               |
| 5 | Settings button | When logged in with administrative privileges, the logout button and various configurable items are displayed (see 3.6). |

### 3.4 Video List

#### 3.4.1 Search Console

Search Console is used to extract the desired video from the list. You can extract videos by date, username, PC name, and length.

Enter any value for each item and click "Search" to extract.

| Start Date | 曲   | End Date | 益 | ⊖ Today | O Last Week | 🔿 Last Month |  |
|------------|-----|----------|---|---------|-------------|--------------|--|
| Start Date | 888 | End Date |   | O louay | O Last Week |              |  |

#### ① Start Date/End Date

Click anywhere in the Start Date/End Date box to display the calendar. Use the mouse to specify the date.

| ~  | 20 | 122- | 10-31 | 4   | _  |    |
|----|----|------|-------|-----|----|----|
| <  |    | Octo | ber 2 | 022 |    | >  |
| Su | Mo | Tu   | We    | Th  | Fr | Sa |
| 25 | 26 | 27   | 28    | 29  | 30 | 1  |
| 2  | 3  | 4    | 5     | 6   | 7  | 8  |
| 9  | 10 | 11   | 12    | 13  | 14 | 15 |
| 16 | 17 | 18   | 19    | 20  | 21 | 22 |
| 23 | 24 | 25   | 26    | 27  | 28 | 29 |
| 30 | 31 | 1    | 2     | 3   | 4  | 5  |

Clicking one of the radio buttons "Today," "Last Week," or "Last Month" will automatically enter the date from today to the specified length.

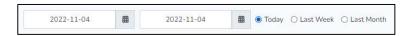

#### ② Username:

Click anywhere in the Username box to display 10 usernames in order of most recorded files. Enter two or more characters to search for a partial username.

#### ③ PC Name:

Click anywhere in the PC Name box to display 10 PC names in order of most recorded files. Enter two or more characters to search for a partial PC name.

| Username | de | •               | Length | ~ |
|----------|----|-----------------|--------|---|
|          |    | DESKTOP-2Q8CLKO |        |   |
|          |    | DESKTOP         |        |   |
|          |    |                 |        |   |

# (4) Length:

Click to display the drop-down list and select the video length.

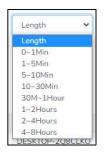

### ⑤ Clear : Reset search criteria.

### 3.4.2 Index

Index displays a list of videos.

| Record Date                        | Length   | Filesize | Username | PC Name         | Video | Incident | Command |
|------------------------------------|----------|----------|----------|-----------------|-------|----------|---------|
| 2022-11-04 10:50:13                | 00:01:01 | 135.4 KB | TEST2    | DESKTOP-2Q8CLKO | Play  |          | 8 🗑 🖸   |
| 2022-11-04 10:48:18                | 00:00:23 | 201.7 KB | TEST2    | DESKTOP-2Q8CLKO | Play  |          | 8 🖬 🗆   |
| 2022-11-04 10:46:25                | 00:00:11 | 84.9 KB  | TEST2    | DESKTOP-2Q8CLKO | Play  |          | 8 8 0   |
| 2022-11-04 10:26:36                | 00:00:12 | 88.0 KB  | TEST2    | DESKTOP-208CLKO | Play  |          | 🔒 💼 🗆   |
| 2022-10-31 17:06:36                | 00:14:34 | 10.4 MB  | TEST2    | DESKTOP-2Q8CLKO | Play  |          | 0 🖬 🖸   |
| 2022-10-31 17:06:36                | 00:14:34 | 10.4 MB  | TEST2    | DESKTOP-208CLKO | Play  |          | 0 🗑 0   |
| 2022-10-31 17:06:36                | 00:14:34 | 10.4 MB  | TEST2    | DESKTOP-208CLKO | Play  |          |         |
| 2022-10-31 17:06:36                | 00:14:34 | 10.4 MB  | TEST2    | DESKTOP-208CLKO | Play  |          |         |
| 2022-10-31 17:06:36                | 00:14:34 | 10.4 MB  | TEST2    | DESKTOP-208CLKO | Play  |          | 0 8 0   |
| 2022-10-31 17:06:36                | 00:14:34 | 10.4 MB  | TEST2    | DESKTOP-208CLKO | Play  |          |         |
| 2022-10-31 17:06:36                | 00:14:34 | 10.4 MB  | TEST2    | DESKTOP-208CLKO | Play  |          | 8 🖬 🗆   |
| 2022-10-31 17:06:36                | 00:14:34 | 10.4 MB  | TEST2    | DESKTOP-208CLKO | Play  |          | 8 🗊 🗆   |
| 2022-10-31 17:06:36                | 00:14:34 | 10.4 MB  | TEST2    | DESKTOP-208CLKO | Play  |          |         |
| 2022-10-31 17:0 <mark>6:</mark> 36 | 00:14:34 | 10.4 MB  | TEST2    | DESKTOP-2Q8CLKO | Play  |          | 8 🗃 🗆   |
| 2022-10-31 17:06:36                | 00:14:34 | 10.4 MB  | TEST2    | DESKTOP-2Q8CLKO | Play  |          | 8 🖬 🗆   |
| 2022-10-31 17:06:36                | 00:14:34 | 10.4 MB  | TEST2    | DESKTOP-2Q8CLKO | Play  |          | 8 🗑 🗆   |
| 2022-10-31 17:06:36                | 00:14:34 | 10.4 MB  | TEST2    | DESKTOP-2Q8CLKO | Play  |          | 8 🗑 🖸   |
| 2022- <mark>10</mark> -31 17:06:36 | 00:14:34 | 10.4 MB  | TEST2    | DESKTOP-208CLKO | Play  |          |         |
| 2022-10-31 17:06:36                | 00:14:34 | 10,4 MB  | TEST2    | DESKTOP-2Q8CLKO | Play  |          |         |
| 2022-10-31 17:06:36                | 00:14:34 | 10.4 MB  | TEST2    | DESKTOP-2Q8CLKO | Play  |          | 8 🗑 🖸   |

### ① Video:

Click "Play" on any line to display the video playback panel.

### ○ Video playback panel:

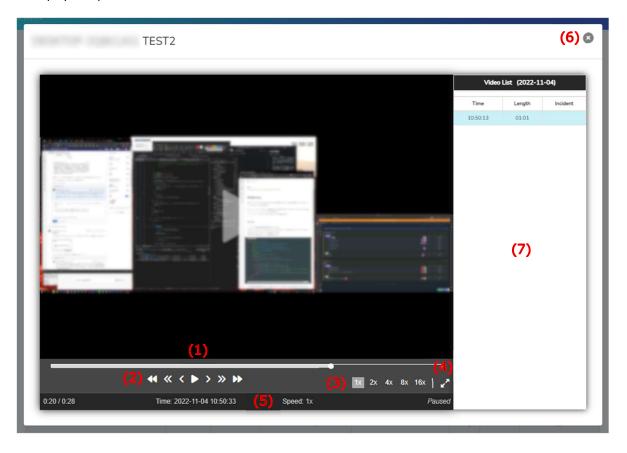

- (1) **Seek bar**: Displays the playback point of the video. Click anywhere on the seek bar or drag the circle to set the playback point.
- (2) **Play/Pause/Skip**: Play, pause, and skip by selecting the length as shown in the figure below. Playback and pause are also possible by pressing the space key on your keyboard.

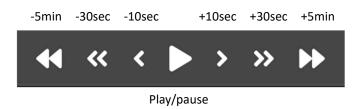

- (3) Playback speed selection: Playback speed is adjustable to 1x, 2x, 4x, 8x, or 16x.
- (4) Maximize: Click to watch the video in full screen. Press the ESC key to return to the original size.
- (5) **Status bar**: Displays the current status of the video.
- (6) **Close**: Closes the playback panel. Pressing the ESC key also closes the panel.
- (7) Video list: Displays the date, time, and length of the video being played. Switching to the date list will show multiple video listings by date and user (see below for the Date List). Click to play any video.

3 Command:

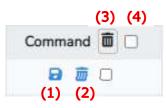

- (1) Save: Download any video.
- (2) Delete: Deletes any video.
- (3) Delete Selections: Select multiple videos in a row then click to delete multiple videos at once.
- (4) Select All: Check this box to select all videos displayed. This is useful when you want to delete all videos at once.

### (4) Output in CSV format:

Download the list of videos currently displayed in Index as a CSV file.

(5) Switch to the date/standard list:

Click the icon to switch to the date list. The date list groups videos together by the same date and user. Click again to return to the standard video list.

| Record Date         | Length   | Filesize               | Username | PC Name         | Video | Incident | Command | 10 |
|---------------------|----------|------------------------|----------|-----------------|-------|----------|---------|----|
| 2022-11-04 10:50:13 | 00:01:01 | 135. <mark>4</mark> KB | TEST2    | DESKTOP-2Q8CLKO | Play  |          | 8 8 0   | 2  |
| 2022-11-04 10:48:18 | 00:00:23 | 201.7 KB               | TEST2    | DESKTOP-2Q8CLKO | Play  |          | 8 🖬 🗆   | C  |
| 2022-11-04 10:46:25 | 00:00:11 | 84.9 KB                | TEST2    | DESKTOP-2Q8CLKO | Play  |          | 8 8 0   | 2  |
| 2022-11-04 10:26:36 | 00:00:12 | 88.0 KB                | TEST2    | DESKTOP-208CLKO | Play  |          | 8 🗊 🗆   | 3  |

### 3.4.3 Data Usage

Logged-in user's data usage is displayed in the title bar.

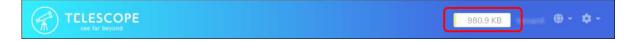

When usage limit is reached, uploading will no longer be possible.

# 3.5 Language Button

Switch the display language to Japanese/English.

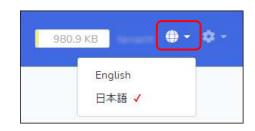

# 3.6 Edit User

Click Settings icon in the upper right corner of the screen to display the context menu. Click "Edit User".

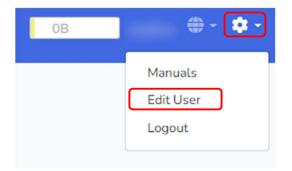

| Edit User        |         |    |   |   |  |
|------------------|---------|----|---|---|--|
| Name             |         |    |   |   |  |
| Quota            | 1       | GB |   |   |  |
| Retention Period | 1 Month |    |   | ~ |  |
| E-Mail Address   |         |    |   |   |  |
| Login ID         |         |    |   |   |  |
| Login Password   | •••••   |    | 0 | ۶ |  |
| Upload Password  | •••••   |    | 0 | ۶ |  |
| Company          |         |    |   |   |  |
| Phone            |         |    |   |   |  |
| Address          |         |    |   |   |  |
|                  | Update  |    |   |   |  |

It allows you to edit your name, login password, upload-only password, company name, phone number and address.

# 3.7 Logout

Click Settings icon in the upper right corner of the screen to display the context menu. Click "Logout" and follow the confirmation message to log out.

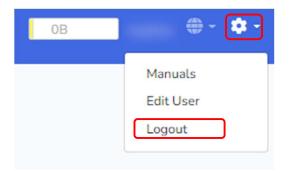

### 4. Frequently Asked Questions

### 4.1 I cannot log in because I don't know the password for the admin login.

Please contact CBA Support Desk at 5.1.1.

### 4.2 I don't know my upload-only password.

Follow the steps in 3.6 to display the Edit User screen.

| Login ID        |       |           |
|-----------------|-------|-----------|
| Login Password  | ••••• | <b>()</b> |
| Upload Password | ••••• | ۹ 💿       |

Click on the login password icon O to see the actual password.

### 4.3 I had been inactive for a while and an error message appeared.

If the web browser is left inactive for an extended period of time with the administration screen displayed, the following error screen may appear.

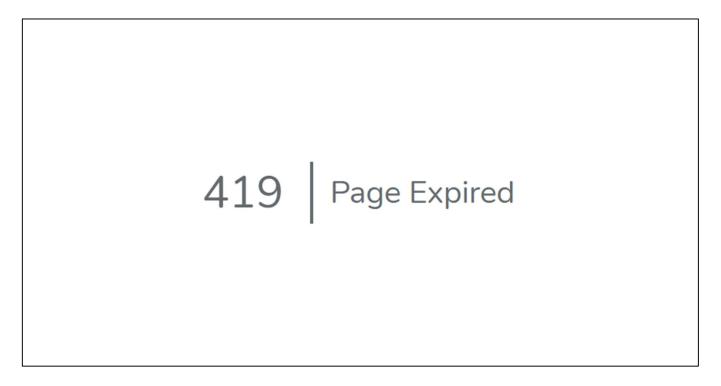

If this error occurs, please access the following URL and log in again. URL : https://app.telescope-cloud.com/

# 5. For More Information

# 5.1 Service Request

### 5.1.1 TELESCOPE Developer Information

Communication Business Avenue, Inc. (CBA)

Address: YRP Center 1st Floor 5F, Hikarinooka 3-4, Yokosuka City, Kanagawa Prefecture, 239-0847, Japan E-mail: cs@cba-japan.com